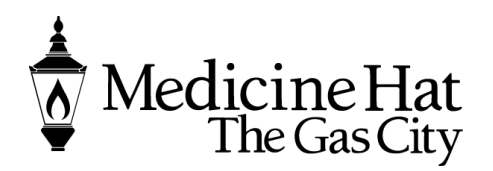

**Planning & Development Services** City of Medicine Hat 580 – 1 Street SE Medicine Hat, AB T1A 8E6 Phone: 403.529.8374 Fax: 403.502.8038 pbe@medicinehat.ca

# [ePermit User Guide to applying for a new Safety Code Permit -](https://epermit.medicinehat.ca/) BUILDING

Once you land on the home page, you will see a number of activity groups available to you. Under Safety Codes Services, you will have choices to Apply for a Permit or Requesting an Inspection.

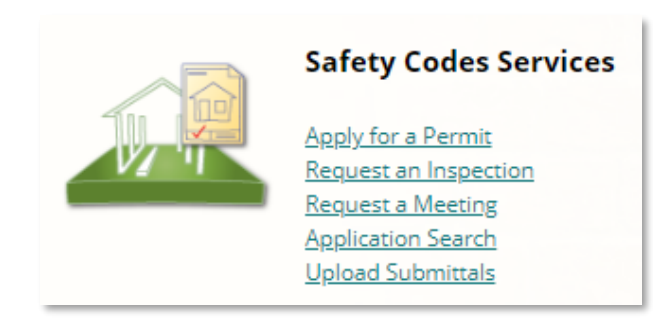

You can also request a meeting with a Safety Codes Officer, complete an application search to view the status of a permit or upload documents and submittals.

Click Applying for a Permit to submit your Safety Codes permit application online. Be sure to have a completed Application Form ready for submittal. You can visit Planning and Development Services

[Checklists and Forms Library](https://www.medicinehat.ca/government/departments/planning-development-services/new-and-notable/checklists-and-forms-library) for the latest online forms. Be sure to visit the website often, as we are currently updating all applications and checklists to fillable forms.

After choosing Apply for a Permit, you will be greeted with Step 1 of your Permit Application.

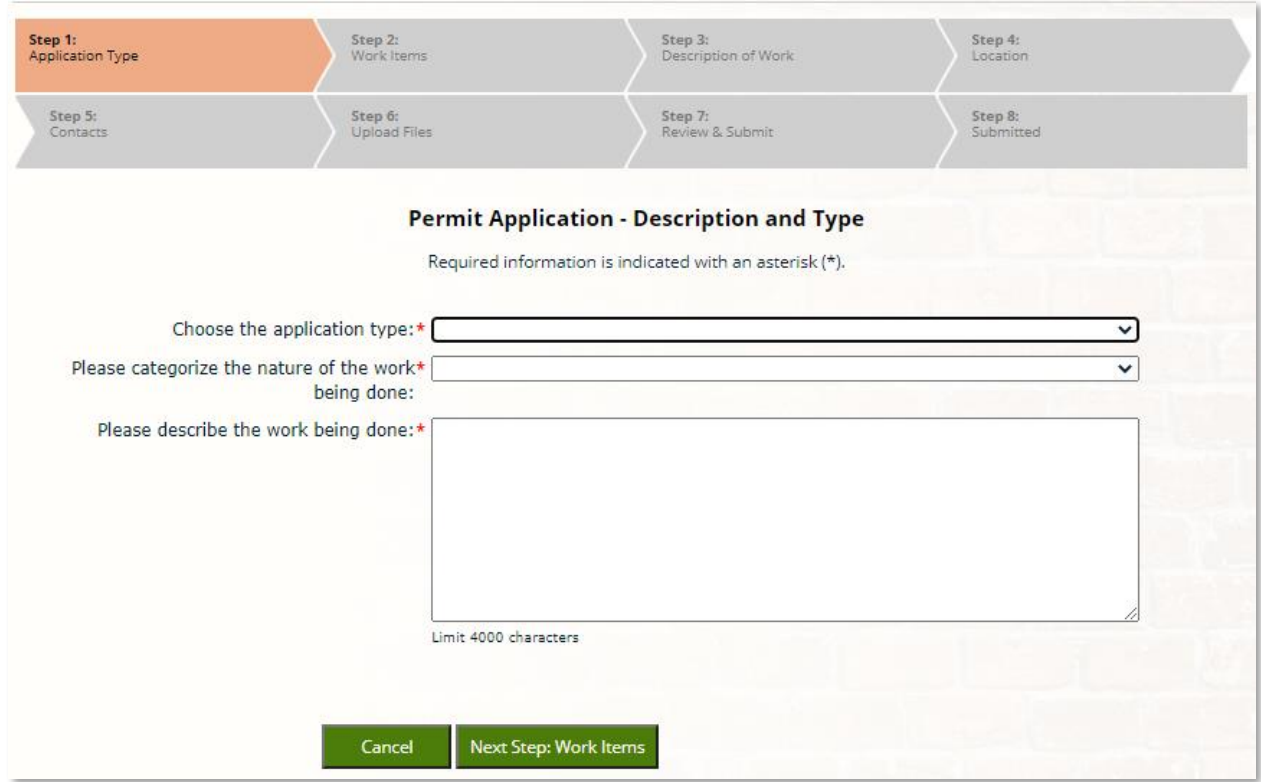

Applications are completed in 8 easy steps. Depending on the type of permit application being entered, ePermit will step you through the process.

## Step 1 - Entering Permit Application Type

To start a permit application for a Building Permit, choose the application type from the drop down of choices. The application page will expand to include application details related to your permit type;

- Enter the nature of the work from the drop-down list. Most common categories are
	- o New Construction
	- o Alterations and
		- Improvements
	- o Garage and Carport
- Enter a detailed description of the undertaking related to the permit.
- Building Use:
	- o Residential
	- o Commercial
	- o Industrial or
	- o Institutional
- *Optional fields do not need to be entered at this time but may delay your permit application.*
- Owner Builder is reserved for Home Owner Permits. If you are a home owner choose Yes.

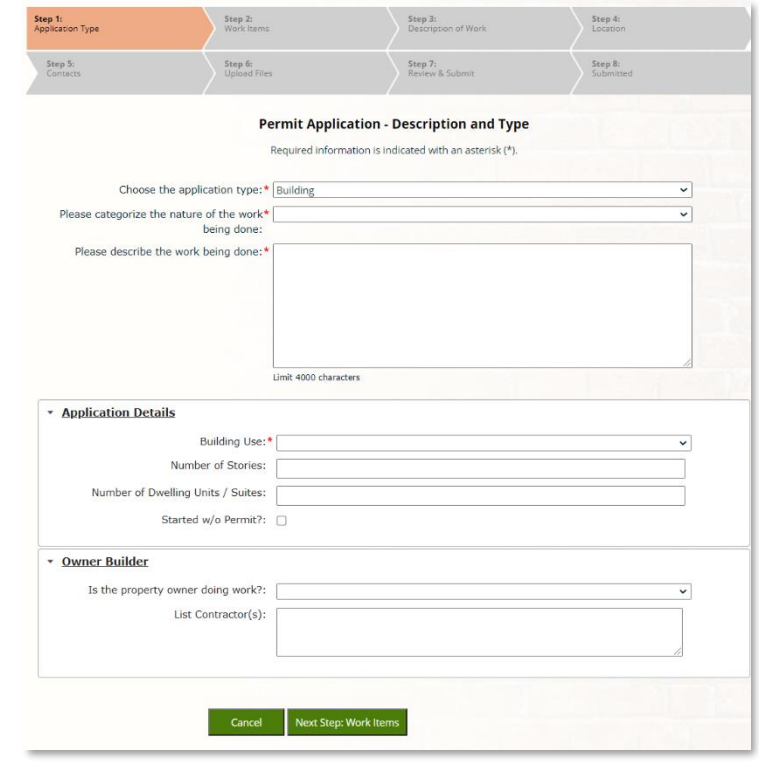

Choose Next Step once all fields are entered to proceed to Step 2 – Work Items

Step 2 - Entering Permit information and Work Items

This step is where you enter all the permit work items related to your project. Depending on the Building Use, the work items reflect certain type of construction. In this case, Residential work items are available. The list of work items provided are similar to the Residential Building Permit Application. Choose all that apply for this new SFD.

In this example, the checked work items would indicate the building was a single story home with a covered deck or entry and basement development.

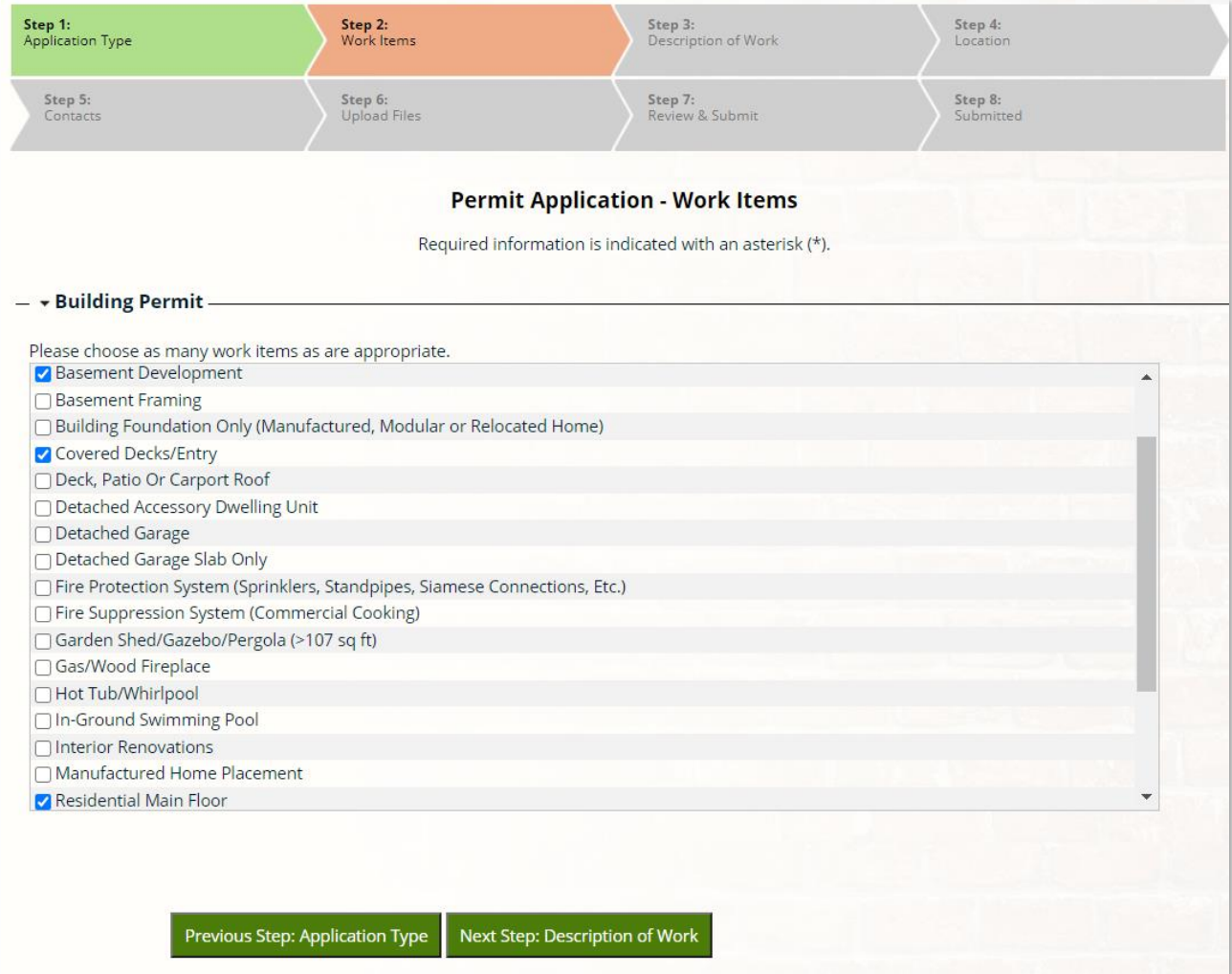

Once you have completed this page, chose Next Step to continue to Step 3 You can always back up a Step to ensure the information requested relates to your project Step 3 – Entering detailed Description of Work

As this is a Residential application that includes a new SFD, rear deck and full basement development, addition information is needed to determine the scope of work for each work item. This includes square footage of the construction and description of work to ensure complete scope of work is included. Complete all fields to ensure your permit can be processed as quickly as possible:

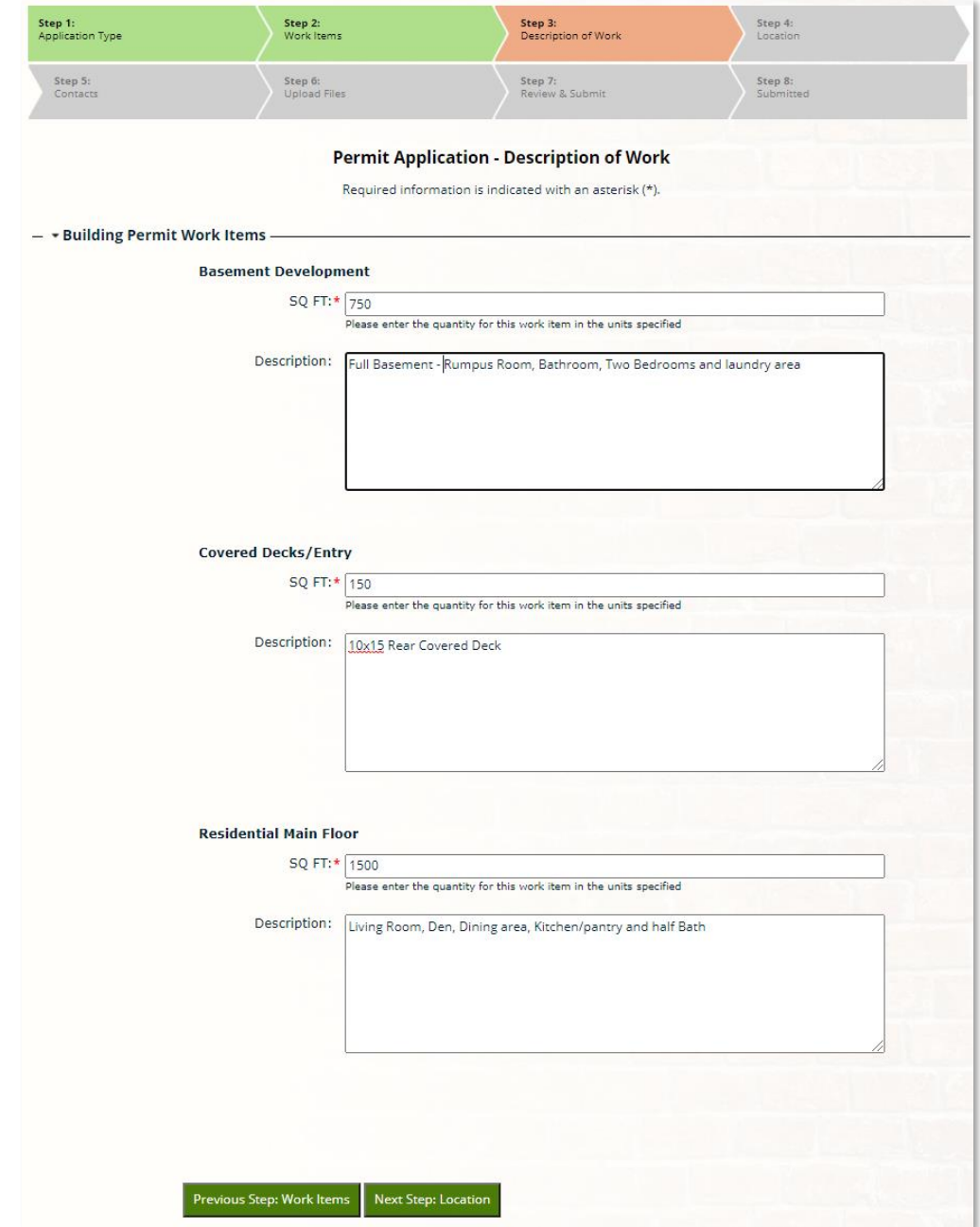

Once you have completed this page, chose Next Step to continue to Step 4

Step 4 – Finding the location of the project

Here you can search civic addressing to ensure your address is correct. This is required to gather the current property owner information.

As you enter the address, ePermit will provide a list of suggested civic addresses. Once found, select the correct address and the information will be automatically added to the Location field. If the address is not available, you will have to contact Planning and Development Services at 403.529.8374 for assistance

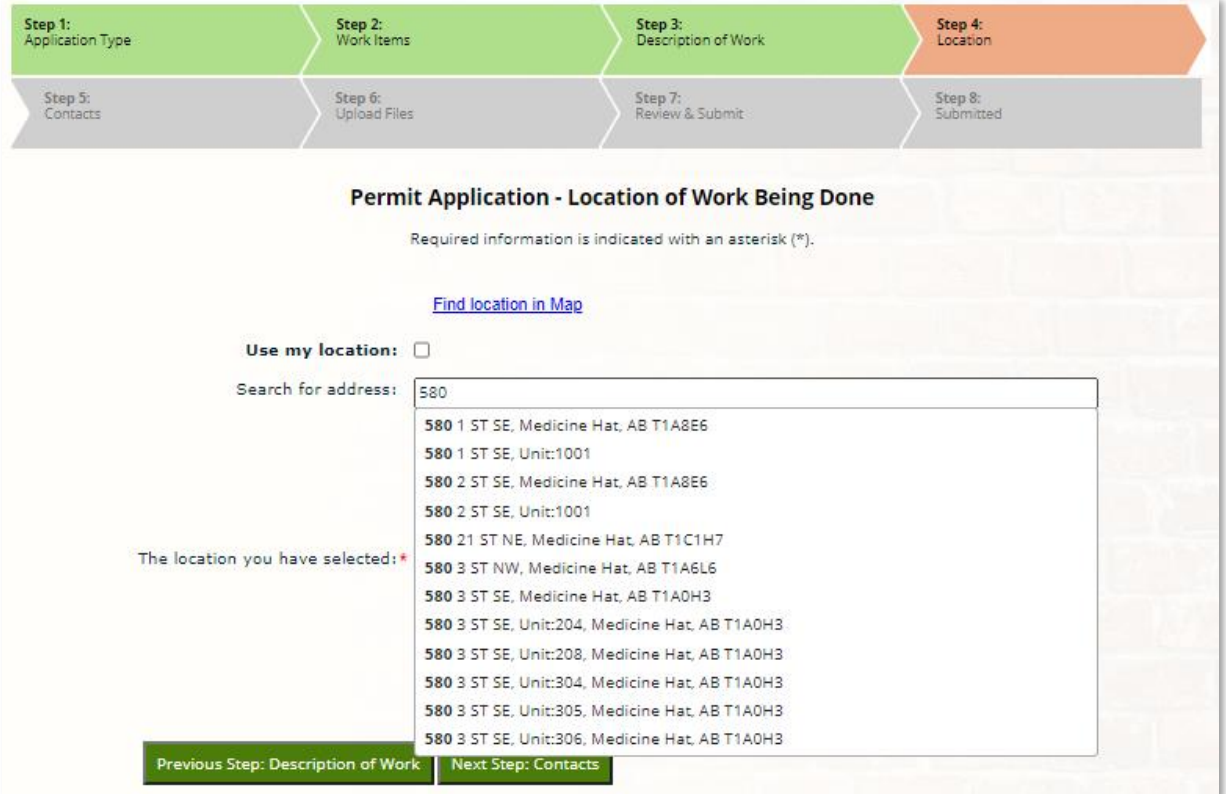

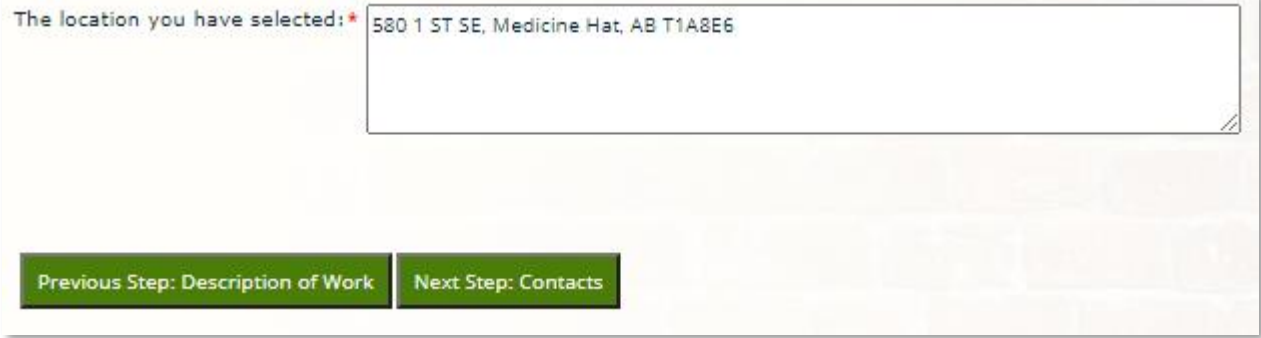

Once you have completed this page, chose Next Step to continue to Step 5

## Step 5 – Confirming Contacts

This step is used to confirm the contacts on the permit application. Due to security reasons, Property Owner information is not shown to the portal user at this stage. It is important to complete the Permit Application form to submit your application on Step 6. This will allow staff in the office to confirm landowner and other information. Your Application submitted in the next Step will be reviewed for completeness and accuracy before the application can be submitted. Missing, incomplete or errors in your paperwork submitted with your online application may delay your permit issuance.

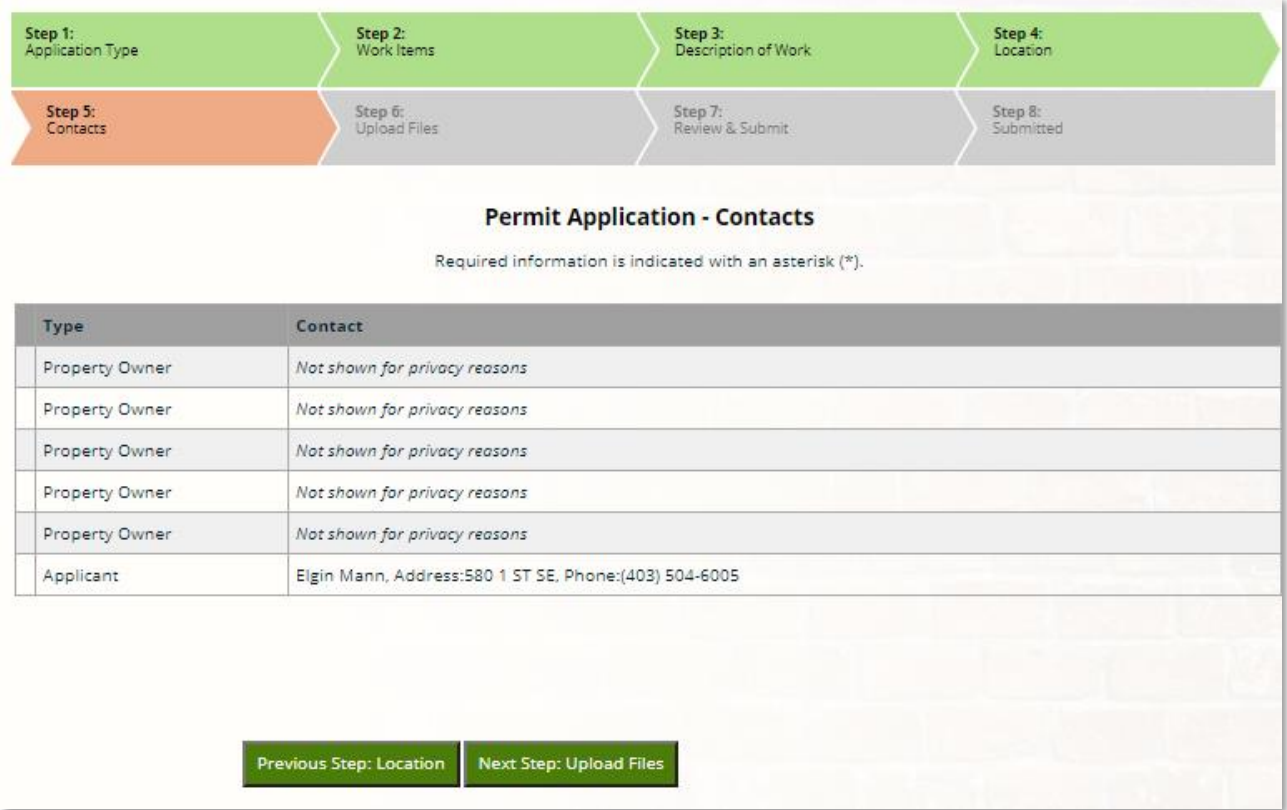

## Once you have completed this page, chose Next Step to continue to Step 6

#### Step 6 – Uploading Supporting Documents

- Current Submittal

All building permit application include a detailed Building Code Review to ensure the proposed construction complies with all construction Codes. An electronic PDF copy must be uploaded with each application. Click the help icon  $\bullet$  for additional information for each submittal type. You can also print a report of the Requirement Items by clicking the link at the top of the table.

Failure to submit the required documents will delay your application as ePermit will consider the application to be incomplete and not approved until submitted. Choose Browse to located each file you wish to upload. Current file limit is set to 100mb. Larger files may have to be separated into parts.

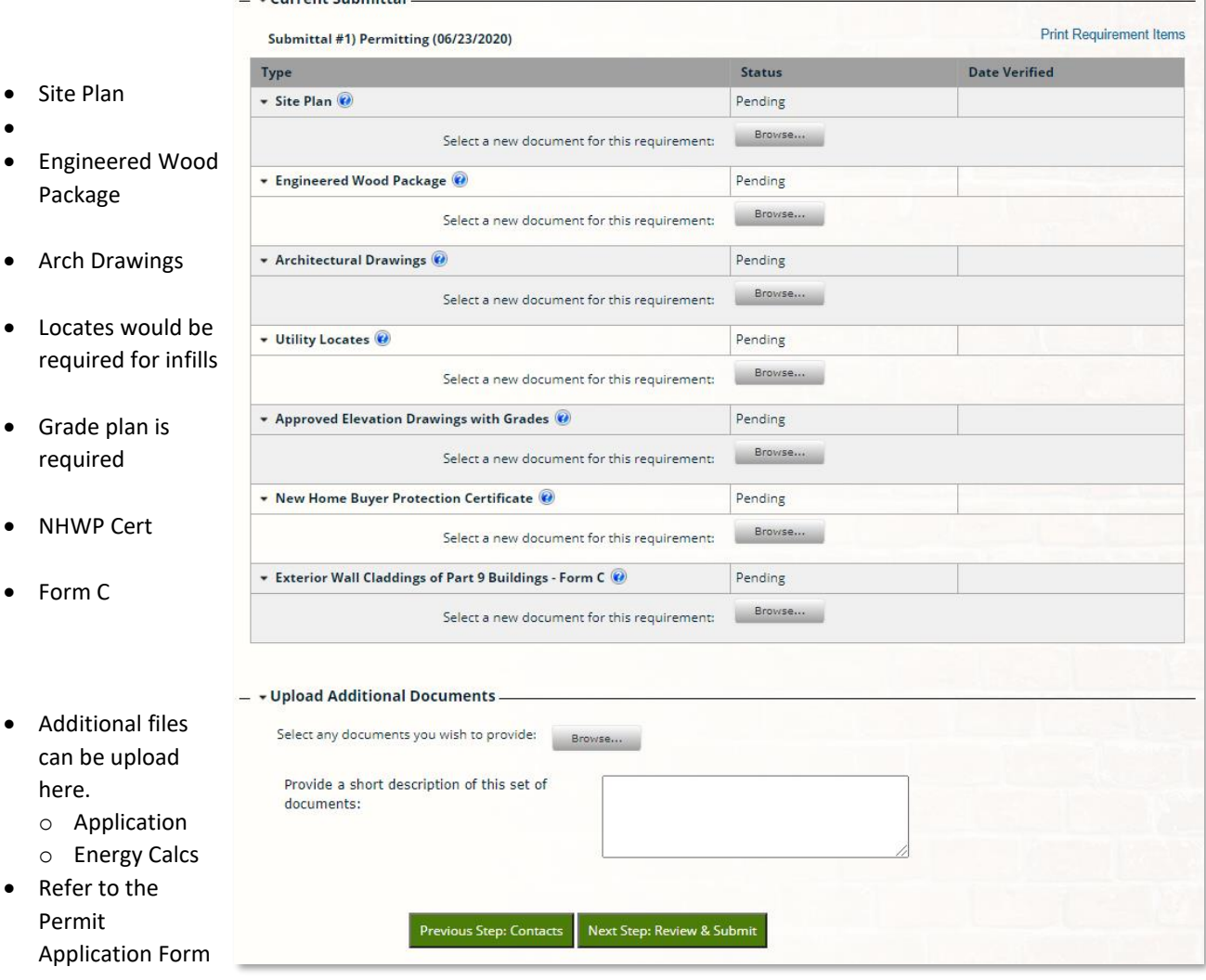

Once you have completed this page, chose Next Step to continue to Step 7 Don't worry, you can always come back to the portal to upload missing documents later

### Step 7 – Review and Submit

You're almost done. Once you have reviewed your application for completeness, all that is left is to agree to the statement related to your submitting your permit application.

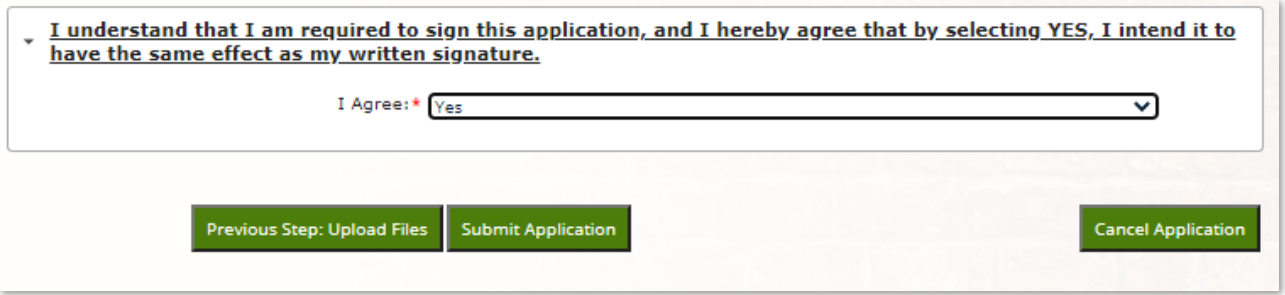

At this point you can continue to Step 8 to submit your application or Cancel the application process.

Step – 8 – Submitted

This page will confirm that your application has been submitted. You have the opportunity to print off the confirmation page and include details on your application and your new application number.

Remember, submitting and application via ePermit is not approval to start work. Turn-a-round times for the Building Code Review is typically 5 business days for Residential Projects and 10 business days for Commercial Projects.

Look back to ePermit for the status of your application.

Once Issued, you will be notified via the ePermit that your permit and Contractor copies of documents will be available for download. Be sure you permit is issued prior to start of your project.

Also, inspections can not be scheduled until the permit is issued. Once issued, inspection may be scheduled via ePermit in the office or on your mobile device.

From here, you can return to the portal home page or enter another application or browse other great tools available.

**This helpful guide should provide quick access instruction on entering your first permit.**

Be sure to check out the **My Items** page available from the ePermit home page.

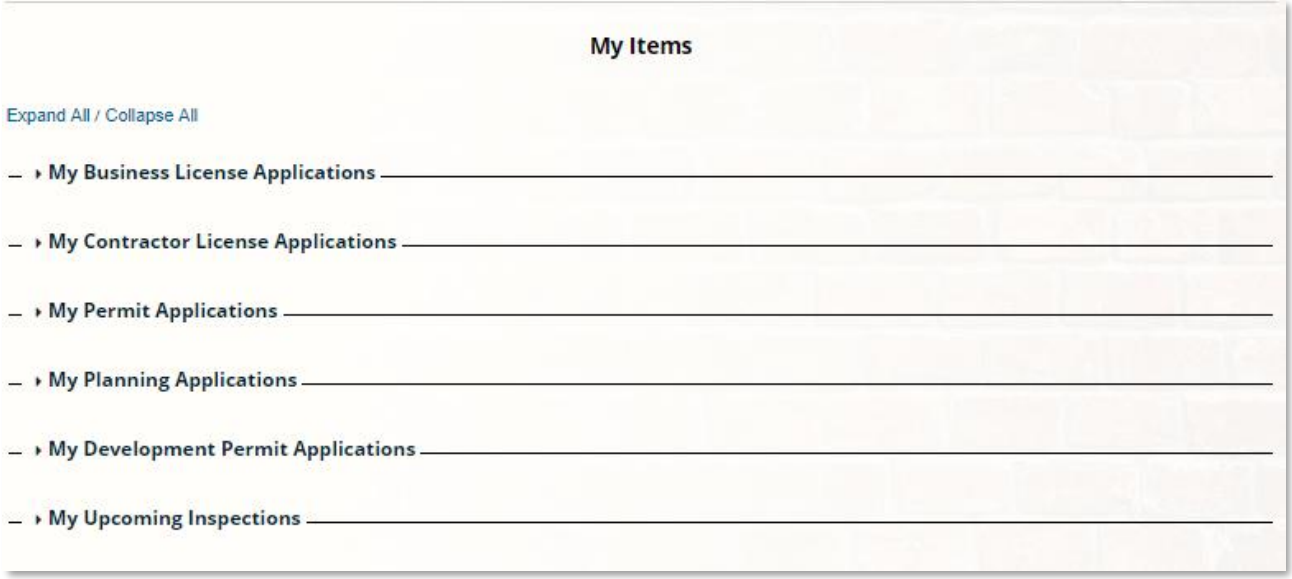

From My Permit Applications, you can view

- the status of all your permit applications
- Once you permit is issued, My Permit Applications is where you can request any inspections. Once a requested inspection is scheduled, you will have access to the SCO completing the inspection and contact information for email directly from your email client.
- Confirm upcoming inspections under My Upcoming Inspections

As an added bonus, ePermit is available on all your mobile devices include iPad and Android phones and Tablets. Be sure to login on your mobile device to have access to all the features of the desktop.

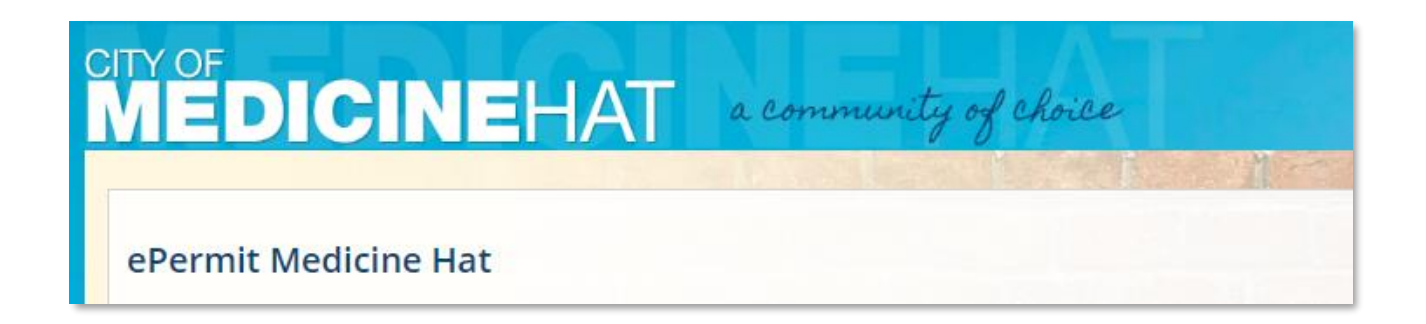